## **Betreff:** [Request received] Widerruf Abbuchung **Von:** Avanquest Customer Care <support@avanquest.zendesk.com> **Datum:** 20.09.2022, 10:33 **An:** Hans Walter Emmert <liefleist@hbemmert.de>

##- Bitte geben Sie Ihre Antwort über dieser Zeile ein. -##

Sehr geehrte Damen und Herren,

vielen Dank, dass Sie sich an uns wenden! Dies ist eine automatische Antwort um Sie wissen zu lassen, dass wir Ihre Anfrage (3582666) erhalten haben und Ihnen innerhalb von 24 Stunden antworten werden. Bitte erlauben Sie bis zu 2 Tage Zeit im Fall eines erhöhten Volumens an Anfragen.

Wenn Sie allgemeine Fragen zu Avanquest haben, finden Sie in unserer Wissensdatenbank verschiedene Anleitungen und Antworten auf Häufig gestellte Fragen.

### https://avanquest.zendesk.com/hc/de

Der Live-Chat ist auch verfügbar, von Mo-Fr zwischen 9:00 Uhr und 18:00 Uhr CET.

Wenn Sie zusätzliche Informationen haben, von denen Sie glauben, dass sie uns nützen können, Ihnen zu helfen, können Sie gerne auf diese E-Mail antworten. Reichen Sie aber schicken Sie bitte kein doppeltes Ticket ein, da dies Ihre ursprüngliche Anfrage herabstuft.

Bitte zögern Sie nicht uns zu kontaktieren! Mit freundlichen Grüßen, Avanquest Kundendienst

Hier sind einige tolle Artikel, die helfen können:

## Wird Ihre Frage durch einen dieser Beiträge beantwortet?

### So verwalten Sie meine Rechnungsinformationen

In diesem Artikel zeigen wir Ihnen, wie Sie Ihre Rechnungs- und Abonnementinformationen verwalten, Ihre Kaufdetails... Weiterlesen

√ Ja, Anfrage schließen | | Beitrag anzeigen

 $\overline{\mathbb{L}_{\omega^{\alpha}}}$ Was kann ich tun, wenn ich keine Bestätigungs-E-Mail erhalten habe?

Bitte überprüfen Sie Ihre Spam- und Junk-Mail-Ordner. Wenn Sie diese Bestätigung immer noch nicht finden können,... Weiterlesen

√ Ja, Anfrage schließen | | Beitrag anzeigen

Kann ich meine Bestellung ändern, nachdem sie aufgegeben wurde?

Es ist nicht möglich, Ihre Bestellung nach der Bestellung zu ändern. Die einzige Ausnahme ist die Rechnungs- und... Weiterlesen

 $\Box$ 

## Wird Ihre Frage durch einen dieser Beiträge beantwortet?

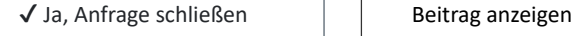

 $\boxed{9}$  So verwalten Sie meine Rechnungsinformationen

In diesem Artikel zeigen wir Ihnen, wie Sie Ihre Rechnungs- und Abonnementinformationen verwalten, Ihre Kaufdetails finden und eine Rechnung herunterladen.

Sobald Sie einen Kauf bei Avanquest getätigt haben, erhalten Sie eine Kaufbestätigungs-E-Mail mit Ihren Kaufdetails und dem Link, um Ihre Rechnung zu erhalten. Wenn Sie Ihre E-Mail-Adresse verlieren, können Sie mit den folgenden Anweisungen Ihre Kaufdetails wiederherstellen und Ihre Informationen und Ihr Abonnement verwalten:

- 1. So finden Sie Ihre Einkäufe
- 2. So laden Sie Ihre Rechnung herunter (Erstkauf und weitere Verlängerungen)
- 3. So ändern oder aktualisieren Sie die Kredit-/Debitkarteninformationen
- 4. So kündigen Sie Ihr Abonnement und stoppen automatische Verlängerungen
- 5. So setzen Sie Ihr Abonnement fort

# **So finden Sie Ihre Einkäufe**

Um Ihren Kauf zu finden, gehen Sie bitte zu https://avqsoftware.com/ und klicken Sie auf " Transaktionssuche" in der rechten oberen Ecke der Seite.

Geben Sie die E-Mail-Adresse, die Sie für den Kauf verwendet haben, in den Abschnitt Identifizierung und eine der folgenden Optionen ein: Ihr Passwort, Ihre Bestell-ID oder die letzten 4 Ziffern der von Ihnen verwendeten Kreditkarte:

mceclip0.png

Sie sehen die Liste Ihrer Einkäufe. Um die Details einer bestimmten Bestellung anzuzeigen, klicken Sie auf "**Ansicht**" daneben:

mceclip1.png

## **So laden Sie Ihre Rechnung herunter**

Um Ihre Rechnung herunterzuladen, müssen Sie Ihren Kauf in der Transaktionssuche finden und dann neben der Bestellung auf "**Ansicht**" klicken. Sobald Sie die Details Ihrer Bestellung sehen, klicken Sie auf den Link " **Rechnung anzeigen**":

mceclip2.png

Wenn die Rechnung geöffnet ist, klicken Sie bitte auf "**Diese Seite drucken**":

mceclip3.png

Dann können Sie entweder die Rechnung mit Ihrem Drucker ausdrucken oder in der Dropdown-Liste Ihrer Drucker " **als PDF speichern**" wählen und eine elektronische Version der Rechnung speichern:

mceclip4.png

Um Ihre Verlängerungsrechnung herunterzuladen, klicken Sie auf den Link "**Rechnung anzeigen**" mit dem korrekten Rechnungsdatum Ihrer Produktverlängerung:

mceclip5.png

# **So ändern oder aktualisieren Sie Ihre Kredit-/Debitkarteninformationen**

Sie können Ihre Kreditkartendaten in Ihrem Konto im Abschnitt **Zahlung nach** aktualisieren. Öffnen Sie Ihren Kauf und klicken Sie dann nebender Bestellung auf "**Anzeigen**", klicken Sie unter den Karteninformationen auf "**Bearbeiten**" und aktualisieren Sie Ihre Kreditkartendaten:

mceclip6.png

# **So kündigen Sie Ihr Abonnement und stoppen automatische Verlängerungen**

Wenn Sie Ihr Software-Abonnement nicht verlängern möchten, können Sie es jederzeit vor dem Verlängerungsdatum kündigen. Zuerst müssen Sie Ihren Kauf über die Transaktionssuche finden und neben der Bestellung auf "**Ansicht**" klicken, dann neben der Produktversion auf "**Verlängerung abbrechen**":

mceclip7.png

# **So setzen Sie Ihr Abonnement fort**

Sie können Ihr Abonnement jederzeit vor dem Verlängerungsdatum fortsetzen, indem Sie Ihren Kauf über die Transaktionssuche finden und auf die Schaltfläche "**Verlängerung fortsetzen**" klicken. Bitte beachten Sie, dass die Option**"Verlängerung fortsetzen"** verfügbar ist, solange das wiederkehrende Zahlungsdatum nicht in der Vergangenheit liegt.

mceclip8.png

Wenn Sie noch Fragen haben, klicken Sie bitte HIER, um eine Anfrage an unser Support-Team zu senden.

[Request received] Widerruf Abbuchung

### **Hat dieser Beitrag die Frage beantwortet?**

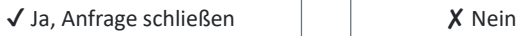

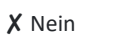

This email is a service from Avanquest. Bereitgestellt von Zendesk